## Resource Library

# IMPORT THE FAU QUICK START TEMPLATE

The **FAU Canvas Quick Start Template** imports a set of quick video tutorials into your course, providing the steps needed to quickly get a course up and running. The main part of the template is located in the Modules page of your course. The covered topics cater to a wide variety of teaching styles and should be implemented as you see fit. In this guide, we'll locate the template in **Canvas Commons** and then select the course(s) where we want it to be imported.

### INCLUDED IN THE TEMPLATE…

- **3 Modules**:
	- o **Quick Start Guide: The Basics –** short video tutorials for the basic parts of any Canvas course.
	- o **Quick Start Guide: Virtual Classes –** two pages with video tutorials for holding live virtual classes (Webex) and prerecording lectures from your personal computer (Mediasite).
	- o **Sample Module –** a quick example of a simple module with a single content page. The content page contains headers and text formatted to help you build online content.
- **Syllabus tutorial:** can be accessed via the "Import Your Syllabus" page in the "Basics" module, or by clicking the "Syllabus" link in the navigation menu of your course.
- **Assignment tutorial:** can be accessed via the "Next Steps" page in the "Basics" module, or by clicking the "Assignments" link in the navigation menu of your course and clicking the "Sample Assignment."

### LOCATE & IMPORT THE TEMPLATE FROM CANVAS COMMONS

- 1. In your web browser, go to **https://canvas.fau.edu.**
- 2. Log in with your FAU NetID and password. ⊖
- 3. Click the **Commons** button in the global navigation menu to the right.
- 4. In the search bar at the top, type "**FAU Canvas Quick Start Template**."
- 5. When the results show, click the item link to access it.
- 6. Click the  $\frac{1}{2}$  Import/Download button in the item's page.
	-
- 7. In the course panel that popped up, click the boxes next to the courses where you would like to import the template. You can find specific courses by searching for them at the top of the panel or scrolling through the list.
- 8. Finally, click the  $\frac{1}{2}$  Import into Course button to begin the import.
- 9. In a few moments, the template will be imported and display all of its information in the **Modules** page of your selected course(s).

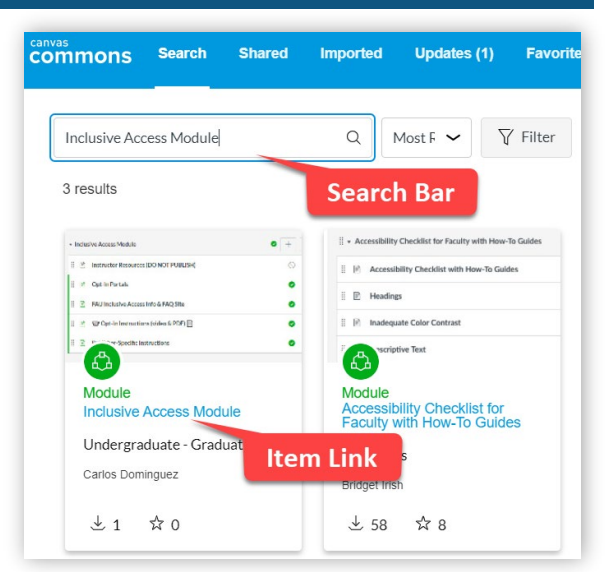

#### *Canvas Commons Search Results*

Import the FAU Quick Start Template | Updated Mar/11/2020

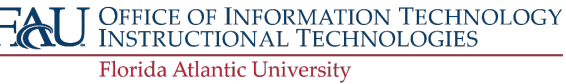